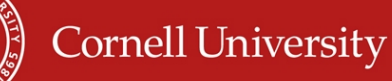

## **Time-off requests: how to initiate a request**

- **A** Important Note: Only exempt employees will initiate time-off requests through Workday; nonexempt employees will continue to use KRONOS for time-away requests.
- 1) Navigate to the **All About Me** landing page, and click the **Time Off** worklet.
- 2) Under the **Request** menu, click the **Time Off** link. The **Request Time Off** page appears. **(Tip**: You

can also access the **Request Time Off** page by clicking the **Related Actions** button next to your name: from the drop-down menu select **Time Off and Leave** and then click **Request Time Off**.)

- 3) Enter the **Date** manually, or use the calendar function. **Note**: If you are taking multiple days off, you must enter each day individually – see step 6 below.
- 4) In the **Type** field, click the prompt icon and choose the type of time-off requested from the dropdown menu.
- 5) In the **Requested** field, enter a "**1**" if you are requesting the full day off, or "**.5**" to request a half day off. The **Day of the Week** and **Unit of Time** fields will fill automatically.
- 6) Click the icon to add another row. It will automatically fill with the next day/subsequent date(s).

(**Note** : Click the icon in front of a line you want to remove/not take off: e.g., Saturdays and Sundays when the request spans across multiple weeks.

- 7) Click **Submit** to send the request for approval. A confirmation appears, with a **Next Steps** message regarding approval.
- 8) Click **Close**.

## *Time-off requests: how to cancel a time off request before it has been approved:*

You cannot edit a time off request. If you need to make changes, cancel the request and submit a new one.

- 1) Navigate to the **All About Me** landing page, and click the **Inbox** worklet.
- 2) Click **View Entire Inbox** in the lower left portion of the screen, then select the **Process Status** tab.
- 3) **Note**: You can also access your Inbox from the slide-out tab on the right side portion of your Workday page. Click the **Process Status** tab.
- 4) Click the **Related Actions** arrow **to the left of the Time Off Request** line that is **In Progress**.
- 5) Select **Business Process**, and then **Cancel**. The **Cancel Business Process** page appears displaying an overview of the requested time off.
- 6) Enter a comment regarding the cancellation, and then click **Submit**. A confirmation appears.
- 7) Click **Close**. (**Note**: Approval is not required for cancelling a time off request. The process is

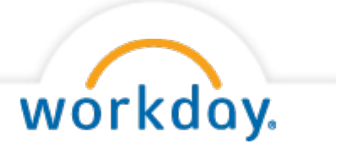

## complete.)

## *Time-off requests: how to cancel a time off request after it has been approved.*

- 1) Navigate to the **All About Me** landing page, and click the **Inbox** worklet.
- 2) On the **Requests** menu, click **Time**-**Off Correction**. The **Correct My Time Off** page appears.
- 3) In the **Correct Time Off** section, change the **Correction to Requested** field and enter the new value. For example, if you do not want to take the day, enter a "**0**" in the field. Complete this for each day you wish to change.
- 4) Click **Submit** to send the request for approval. A confirmation appears, with a **Next Steps** message regarding approval.
- 5) Click **Close**.

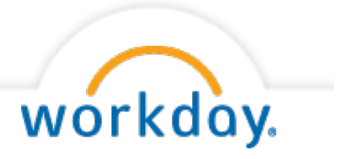